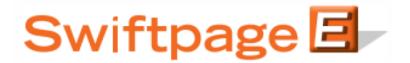

## **Quick Start Guide To:**

## **Viewing Email Reports**

Swiftpage Reports provide vital, real-time data for every email blast you send. This Quick Start Guide provides the steps for accessing your results.

- 1. Go to www.Swiftpage.com.
- 2. Enter your account details at the top of the screen and click Submit.
- 3. Once you are on Swiftpage Connect Portal, click Reports.

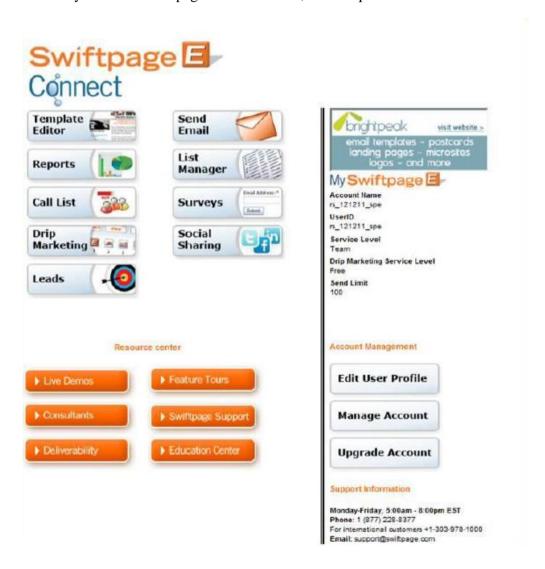

4. Select the blast whose report you wish to view and then click View Report. If you do not see the desired blast listed, adjust the time filters.

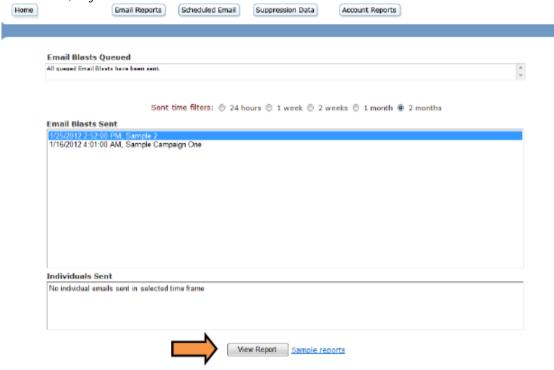

5. Click the Summary Reports or Detail Reports buttons to view the corresponding Report.

Email Blast Summary

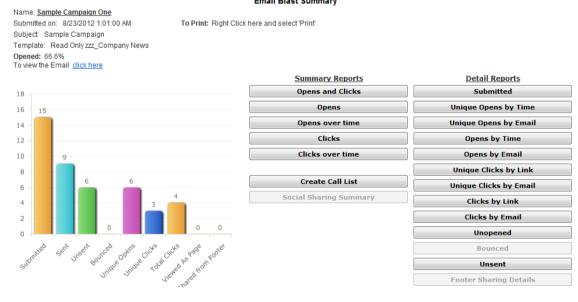